# Microsoft Office 365 Guide

Office 365 Subscription Guide Using School Mail Account. How to join Microsoft Office 365.

2023.02.

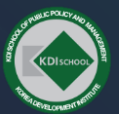

KDI School of Public Policy and Management I KDI SCHOOL And According the Control of The Chool Data Unit 2

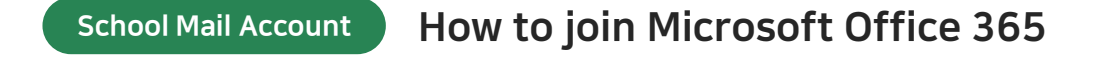

#### 1 Search for 'Office 365 Education'.

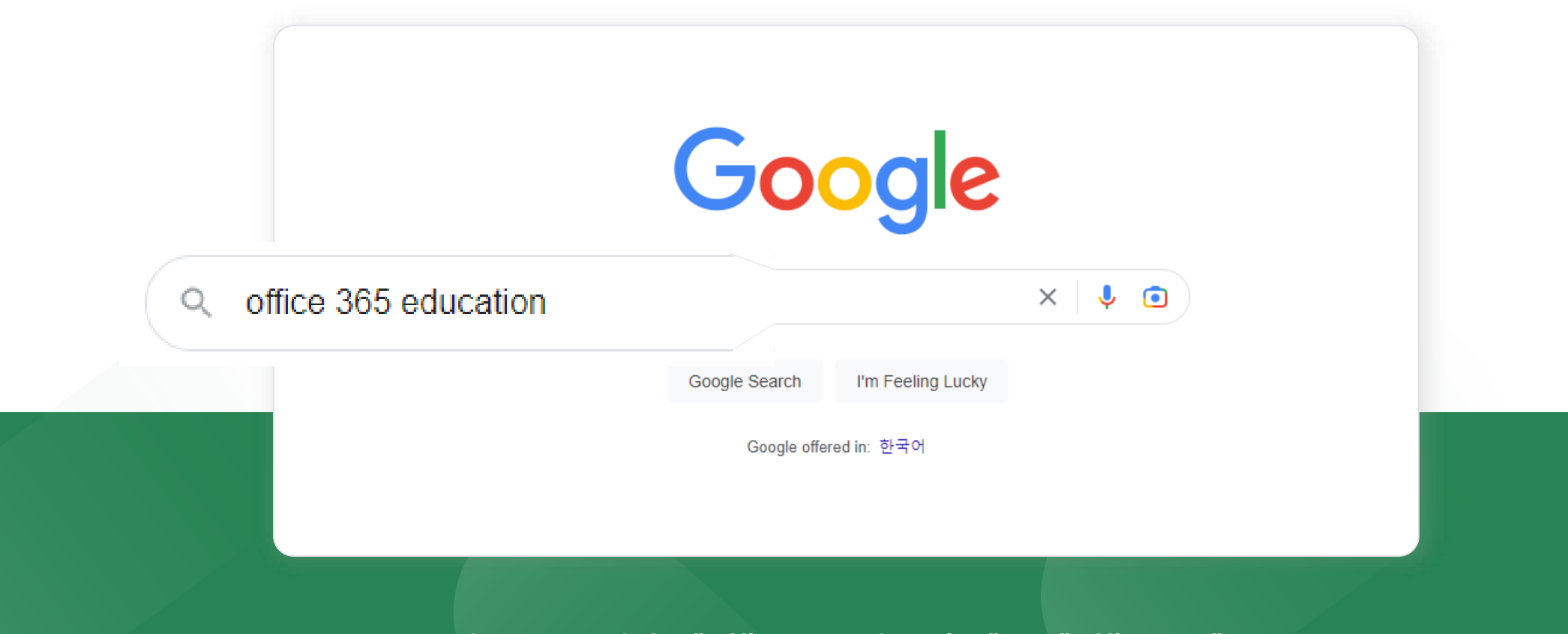

Please search for "Office 365 Education" not "Office 365".

#### 2 Click the official website as shown below.

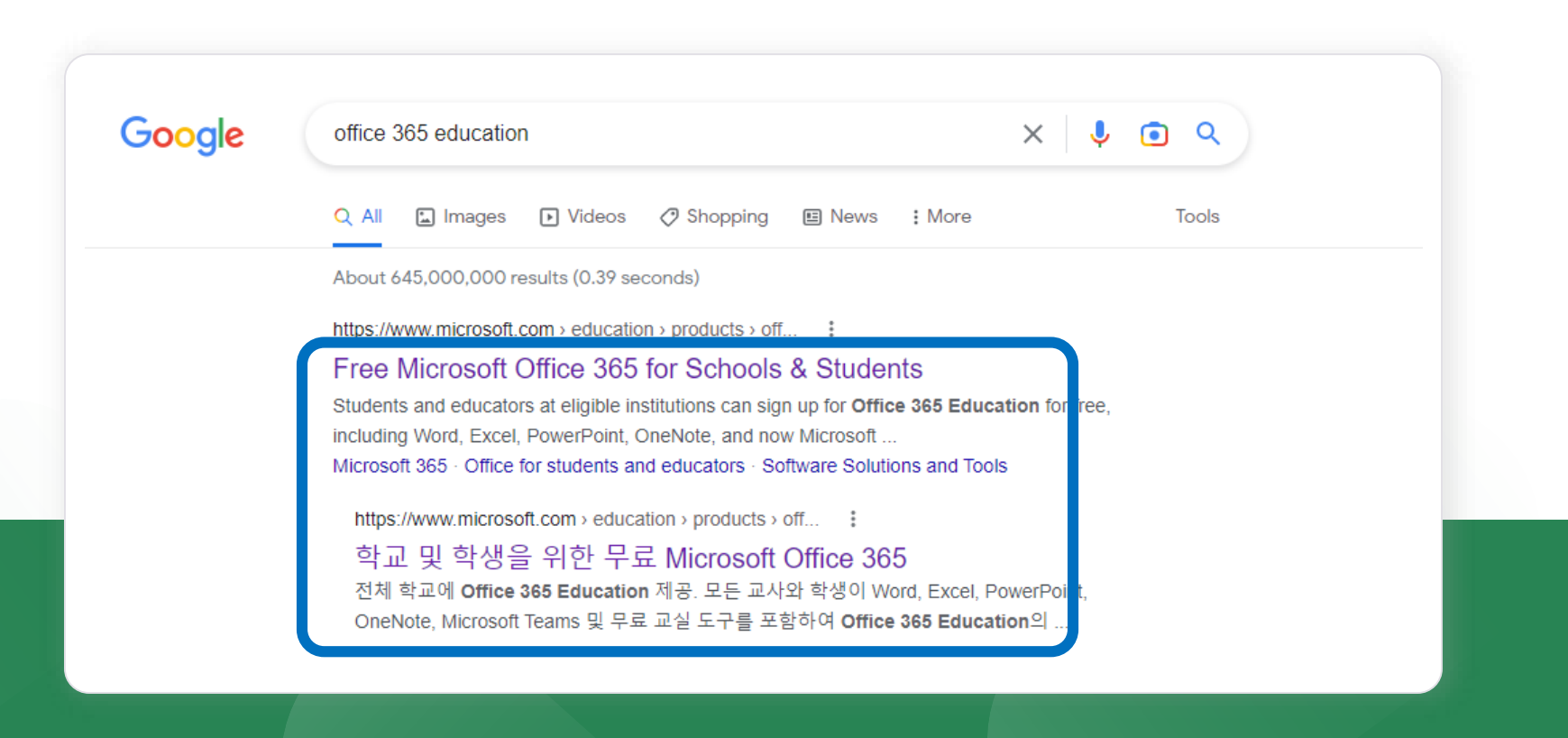

After searching, click on the link above.

3 the following screen appears, type kdishool email address and click the [GET STARTED] button.

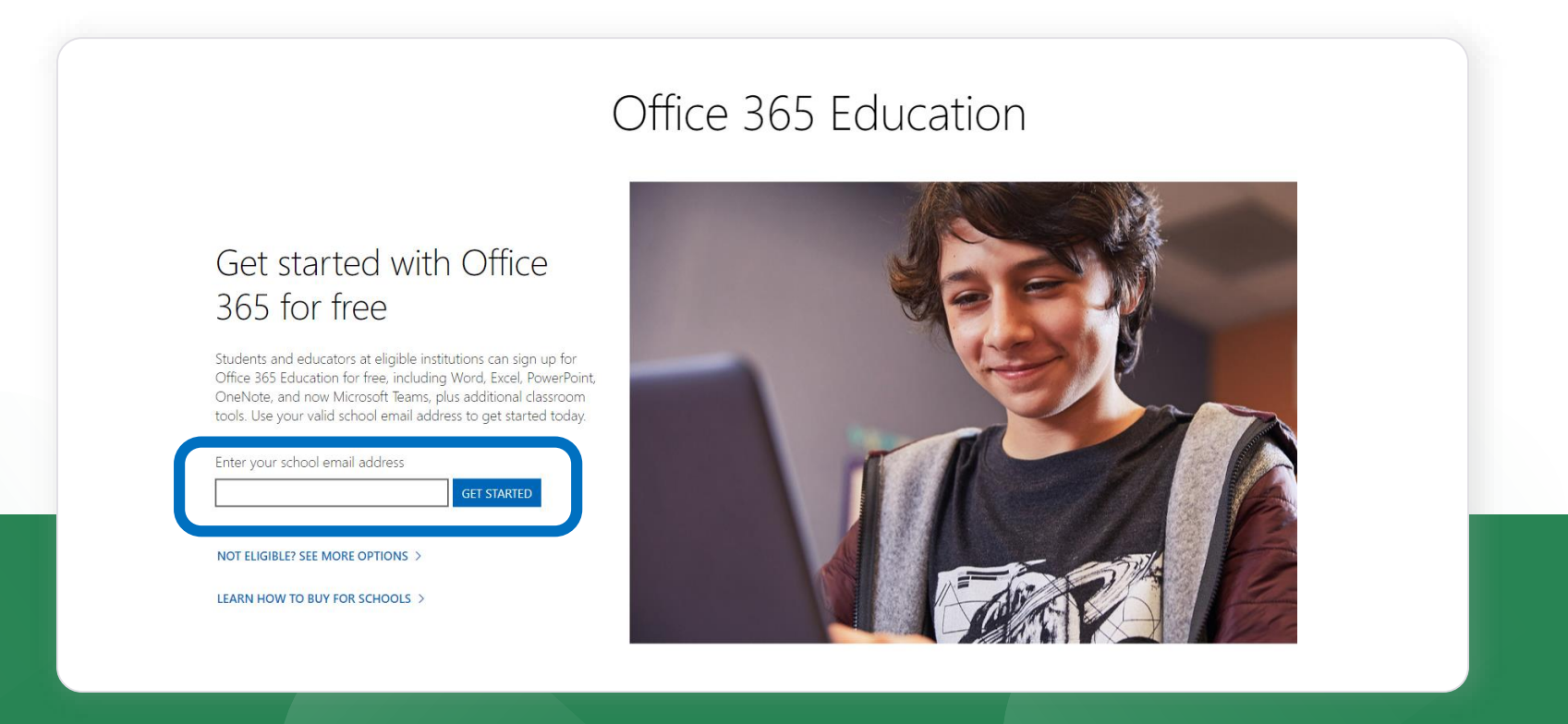

Please enter your kdischool.ac.kr account, not your regular email address.

#### 4 To verify your ID, you need to authenticate yourself through a text message. Enter your phone number and click 'Send Text Message'.

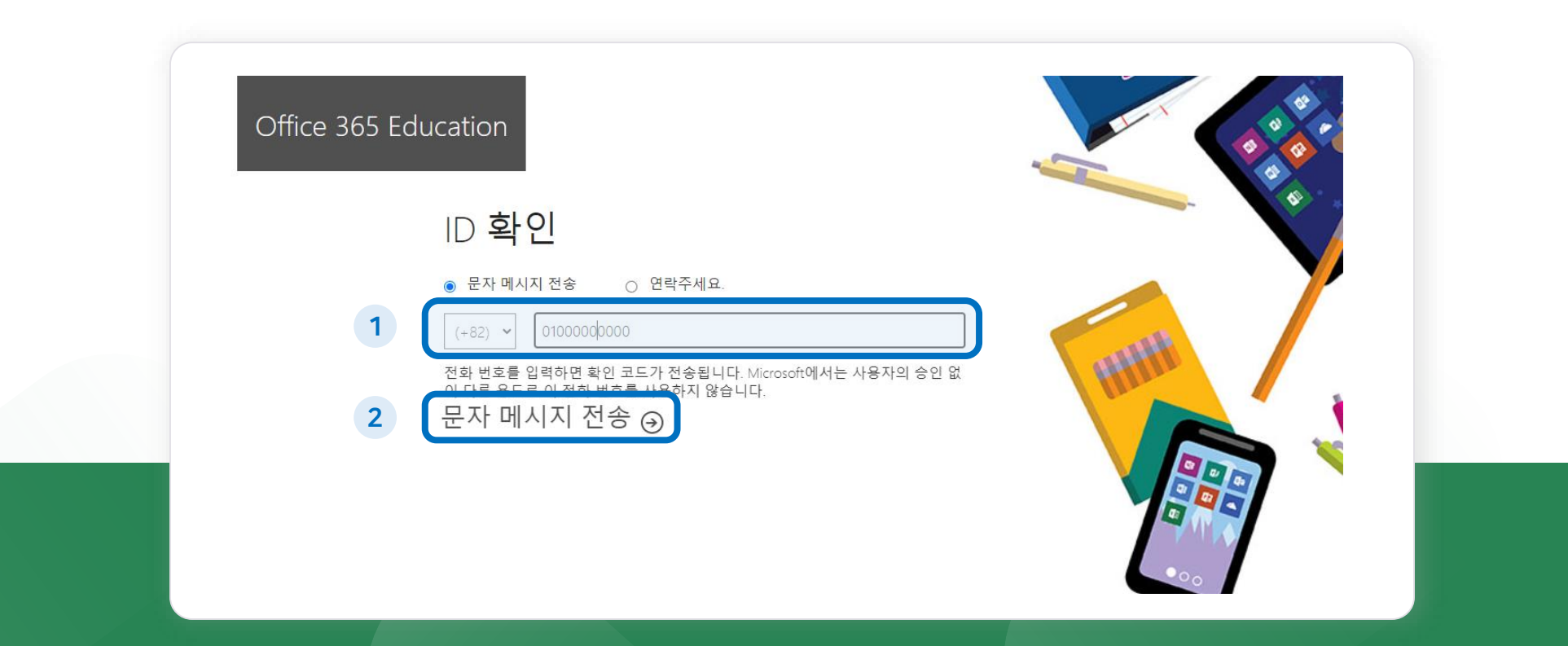

'Send Text Message' is the basic setting. If you want another way, change the item above the check box.

#### 5 Click [Student] – left one

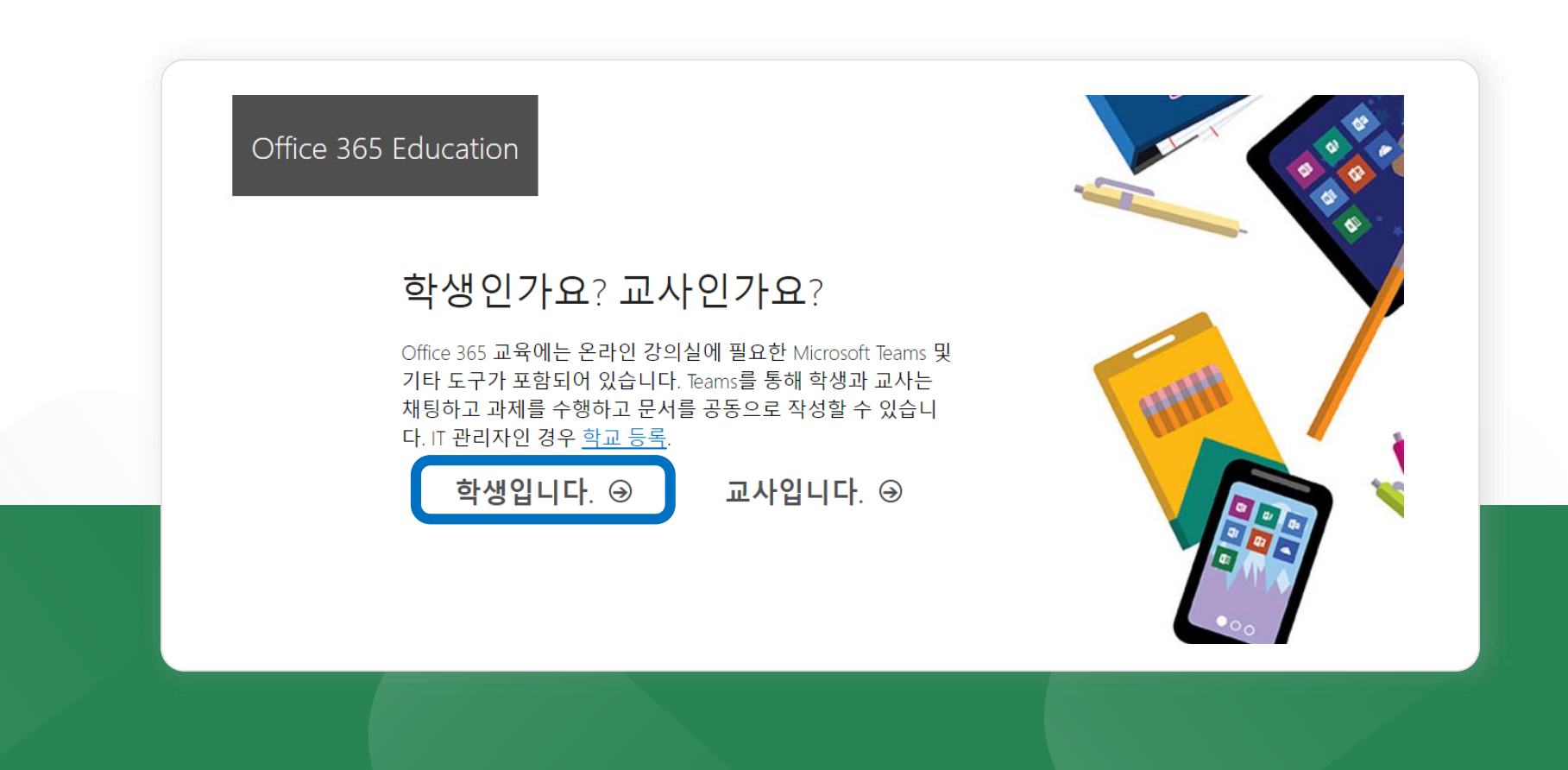

#### 6 Fill in the blanks and create an account.

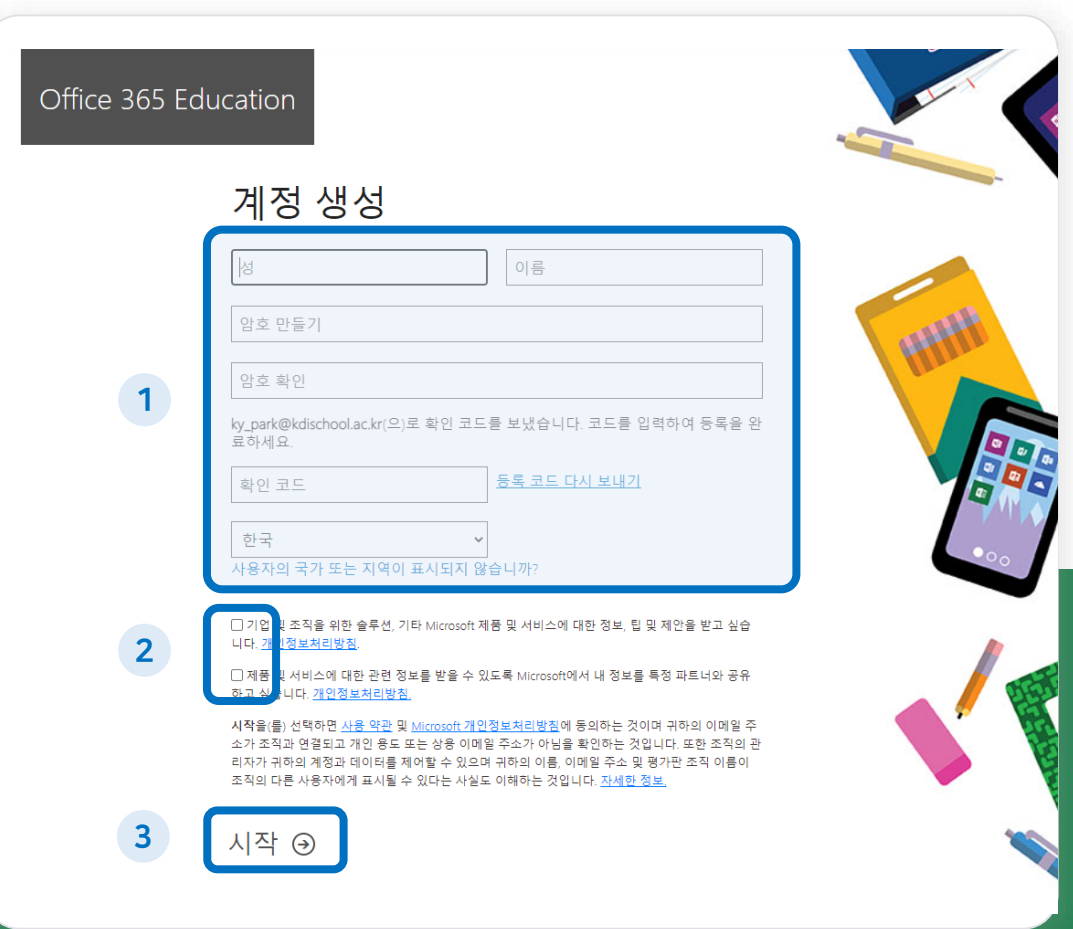

- $\vert$  1 Enter basic information for creating an account.
	- ※ Enter the verification code sent to your KDI school mail.
- 2 Check the consent box for providing personal information.
- 3 Click the [Start] [시작] button.

#### 7 When you create an account, the screen below appears. Click on the banner at the top right.

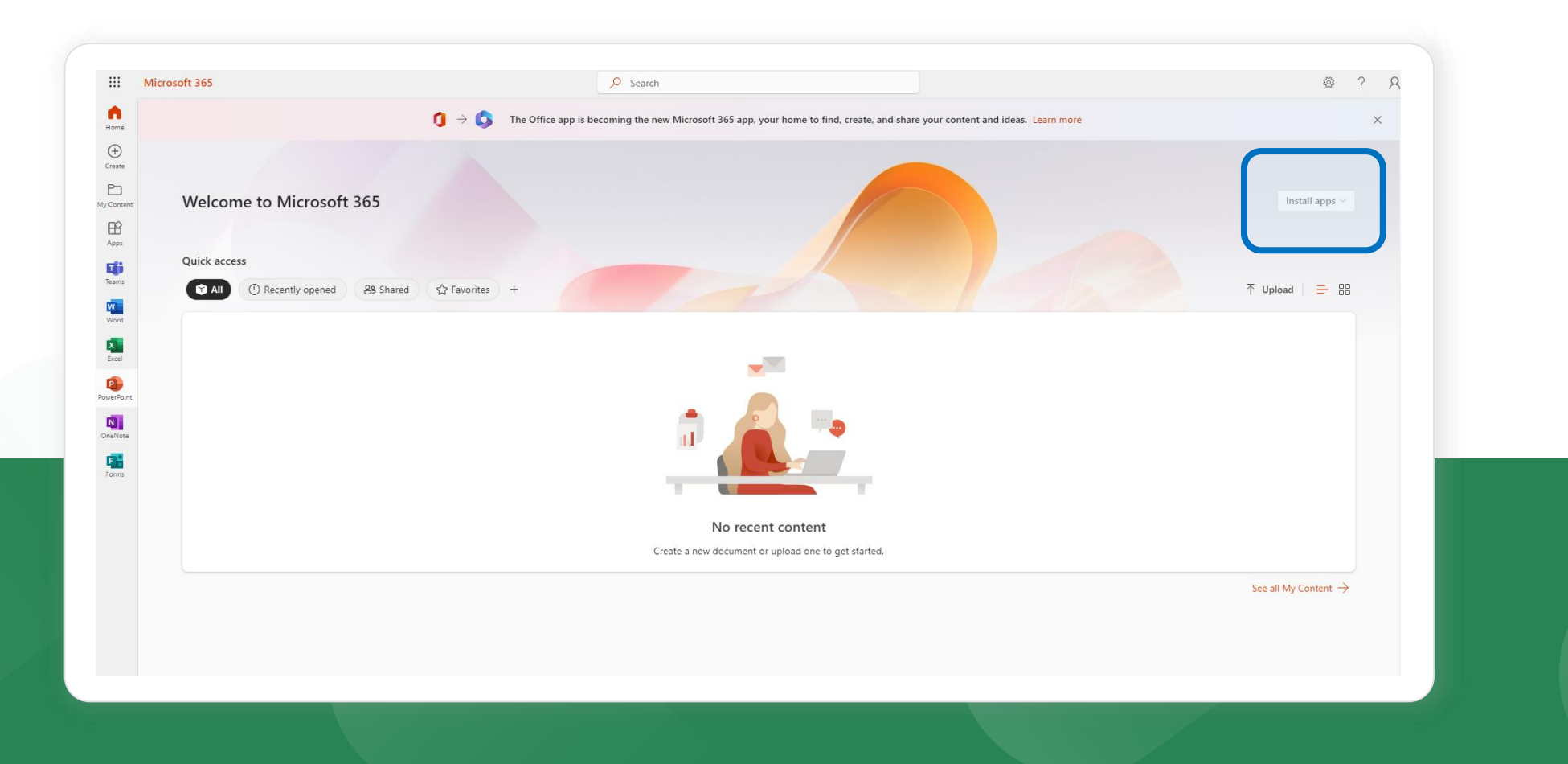

### 8 Click on the [Install apps] banner, and then click on the first column, Microsoft 365 apps to download it.

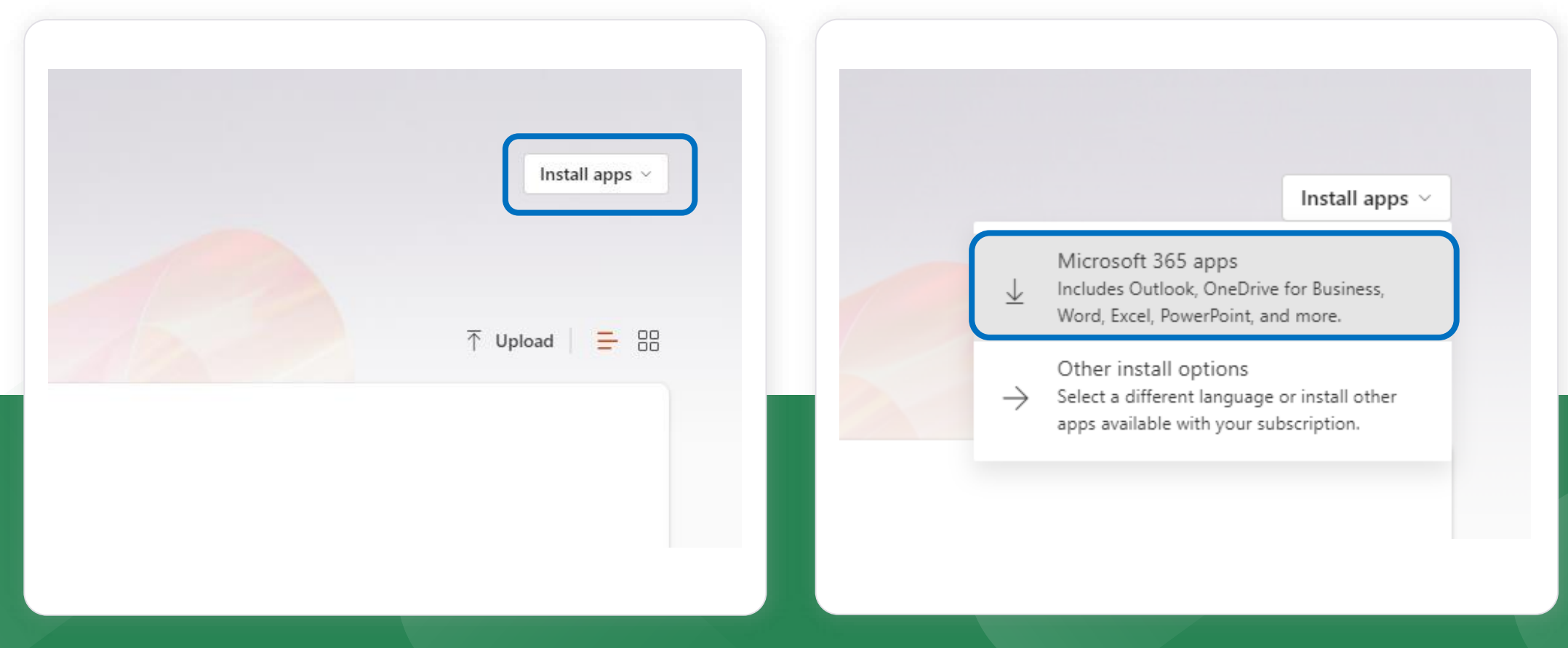

The installation file is downloaded in the lower left corner of the screen, double-click to run the installation. After the installation completes successfully, the Microsoft 365 screen will appear as shown below. 9

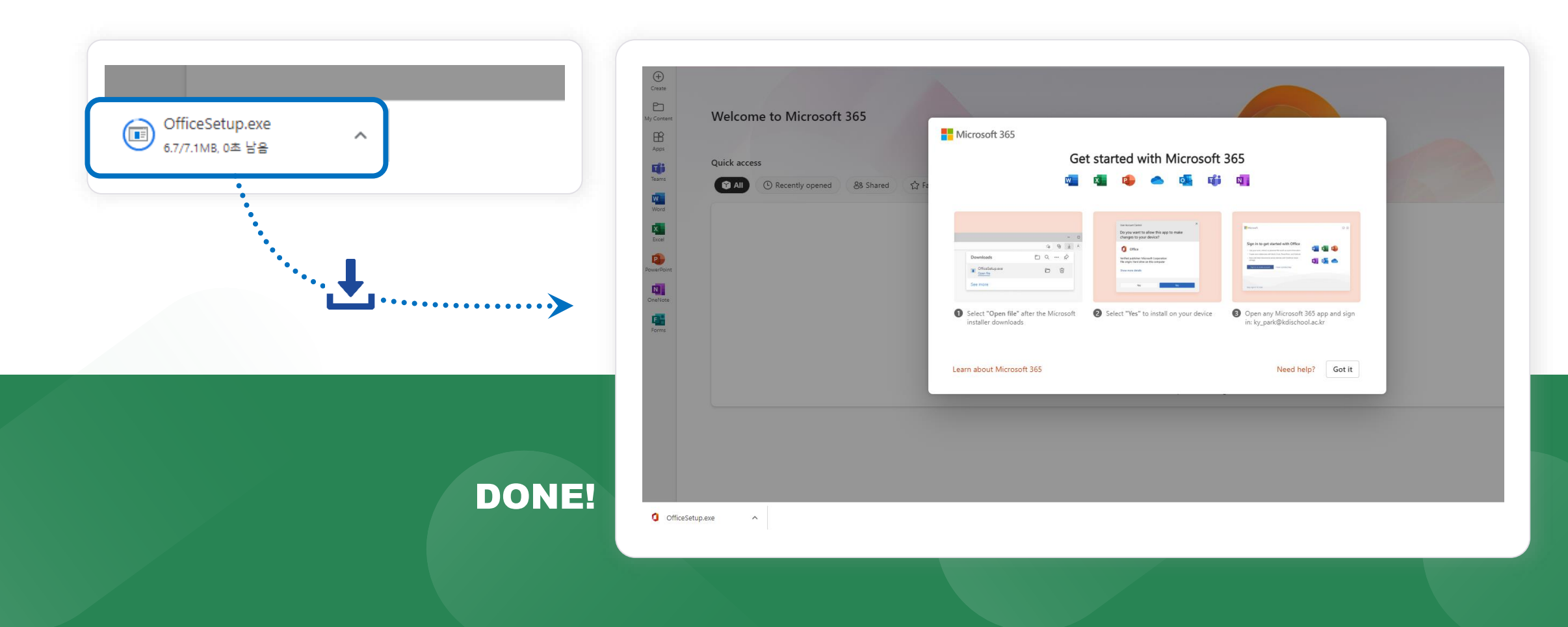

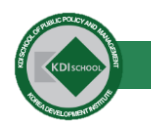

# How can we help you today?

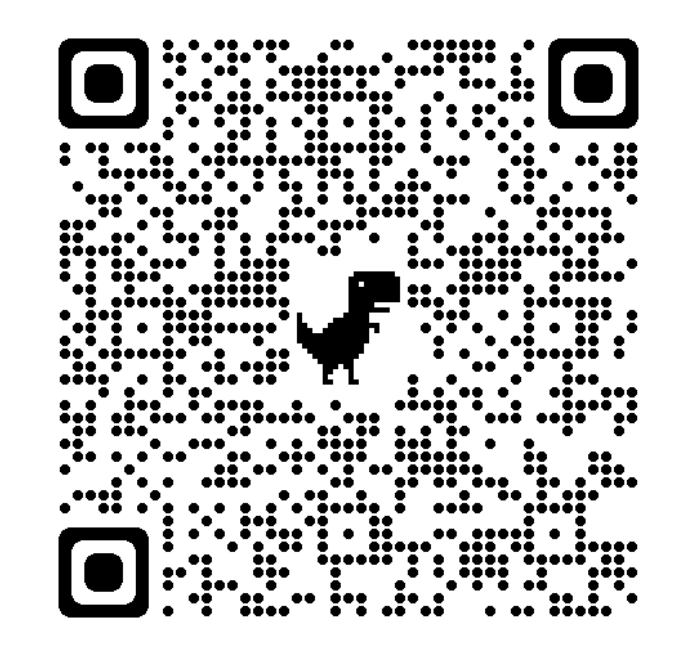

If you have a problem with the PC, network or school system,

please tell us the problem situation. Use this QR code to enter the questionnaire.